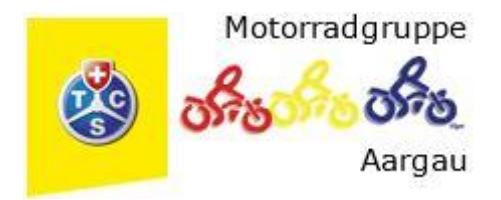

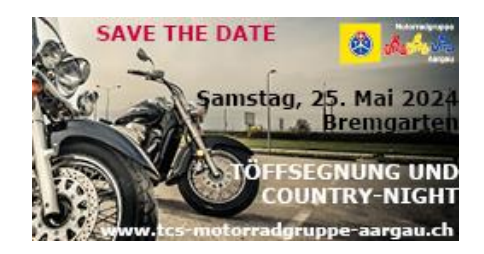

## **Link und Anleitung zum Helferapp**

[https://motorradgruppe-aargau.helferapp.ch](https://motorradgruppe-aargau.helferapp.ch/)

## **Du hast dich schon einmal als Helfer im letzten Jahr registriert?** *Dann gehe weiter bei* «**Login:**»

## **Registrieren:**

- ➢ Klicke oben auf (bei Handy «**≡**») «**Login»**
- ➢ Klicke auf: «**neues Login erstellen**" und folge den Anweisungen.
- ➢ Gib deine Daten an und hinterlege eine E-Mail-Adresse und ein Passwort.
- ➢ Klicke auf «Registrieren»
- ➢ Ab sofort kannst du dich mit den hinterlegten Daten anmelden.

## **Login:**

- ➢ Klicke oben auf (bei Handy «**≡**») «**Login**»
- ➢ melde dich unter deiner E-Mail-Adresse und deinem Passwort an.
- ➢ Passwort vergessen? Gehe auf «**Passwort zurücksetzen**» und folge den Anweisungen.
- ➢ In der Kopfzeile unter «**Schichtanmeldung**» siehst du alle Schichten, die wir für die Töffsegnung mit deiner Hilfe besetzen müssen.
- ➢ Zuoberst siehst du das Datum, an welchem Tag diese Schicht stattfindet.
- ➢ Unter Ressort siehst du für welches Arbeitsgebiet diese Schicht eingeteilt ist.
- ➢ Bei der Aufgabe siehst du was zu tun ist. Falls es bei einer Schicht, bei der Aufgabe ein **i** wie Information hat, bitte lies dir die Anforderungen **genau** durch, die du brauchst für diese Schicht.
- ➢ Wenn du die genaue Zeit der Schicht wissen möchtest, fahre mit der Maus auf das grüne Feld **«Schicht frei»**. Dann zeigt es dir an, wie viele Schichten noch frei sind und von wann bis wann die Schicht dauert.
- ➢ Wähle nun alle Arbeitsschichten an, welche du leisten willst. Dadurch verändert sich die Farbe der Arbeitsschicht auf Blau. Achtung, du kannst hier mehrere Schichten anwählen, allerdingt nicht solche, die zur gleichen Zeit stattfinden. In diesem Fall erscheint eine Fehlermeldung.
- ➢ Willst du eine Schicht trotzdem nicht machen, wähle sie nochmals an, dann wird sie wieder grün.
- ➢ Bist du fertig mit deiner Auswahl klicke zuunterst auf **«Auswahl abschliessen und weiter»**
- ➢ Gehe die Schritte **«Kontaktangaben», «Hiermit bestätige ich die Nutzungsbedingungen», «weiter» und «Anmeldung abschicken» durch und deine gewählten Schichten sind gebucht.**
- ➢ In der Kopfzeile siehst du **«Meine Schichten»** dort siehst du für welche Schichten du dich eingetragen hast.
- ➢ Unter **«Schichtanmeldung»** in der Kopfzeile kannst du immer wieder die offenen Schichten anschauen und dich später nochmals für weitere Schichten anmelden.
- ➢ Unter deinem Profil kannst du deine Daten anpassen, Adresse ändern usw.

Gutes Gelingen und vielen Dank für deine aktive Mithilfe an der Töffsegnung 2024! Bei Fragen steht Gunhild Geiger, [ggeiger@bluewin.ch,](mailto:ggeiger@bluewin.ch) 076 322 52 26 (auch per WhatsApp) zur Verfügung.